## **Browse Categories**

You can personalize Aspen's browse categories to display your lists and saved searches, and display only categories you want to see in Aspen.

Navigate to the Aspen catalog, available on the library website: <https://catalog.sbplibrary.org/> On the top right side of the screen, click *Sign In.* You must be signed in to enable your personalized categories.

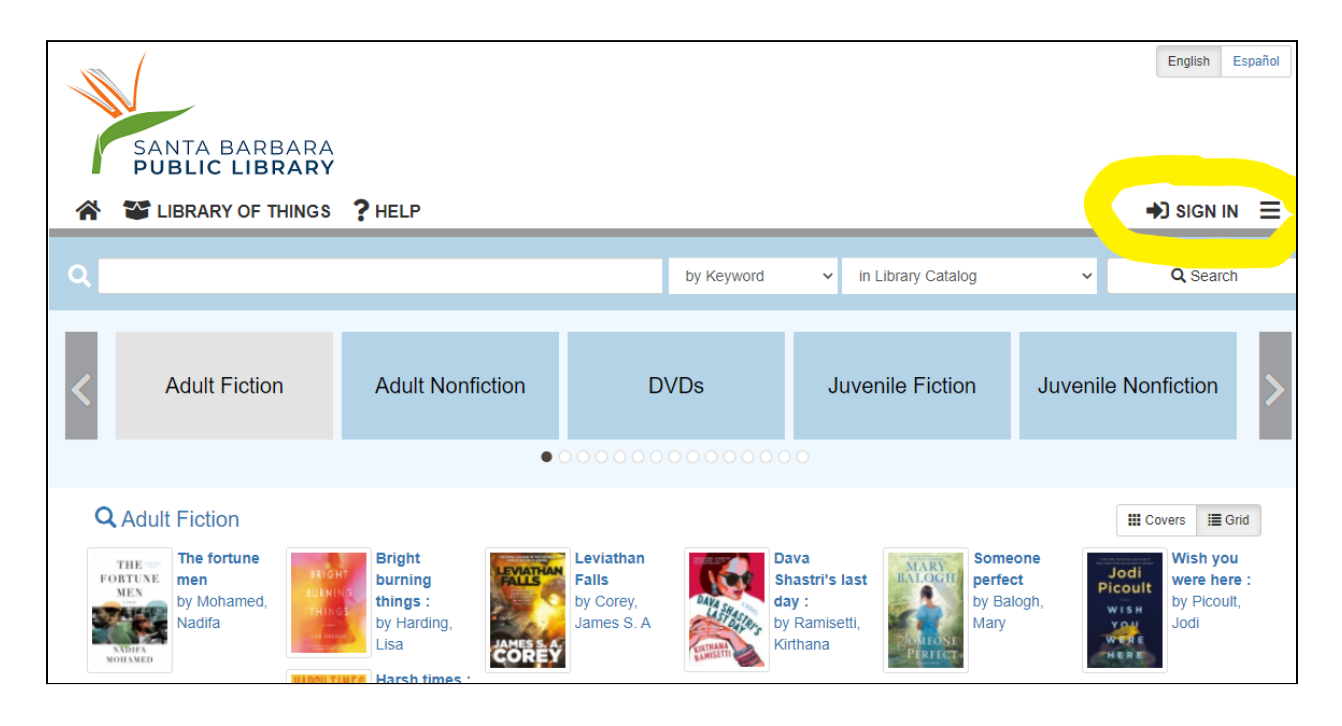

A pop up window will show up, asking you to enter your Library card number and PIN. Your PIN is typically the last four digits of your phone number.

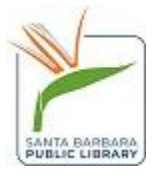

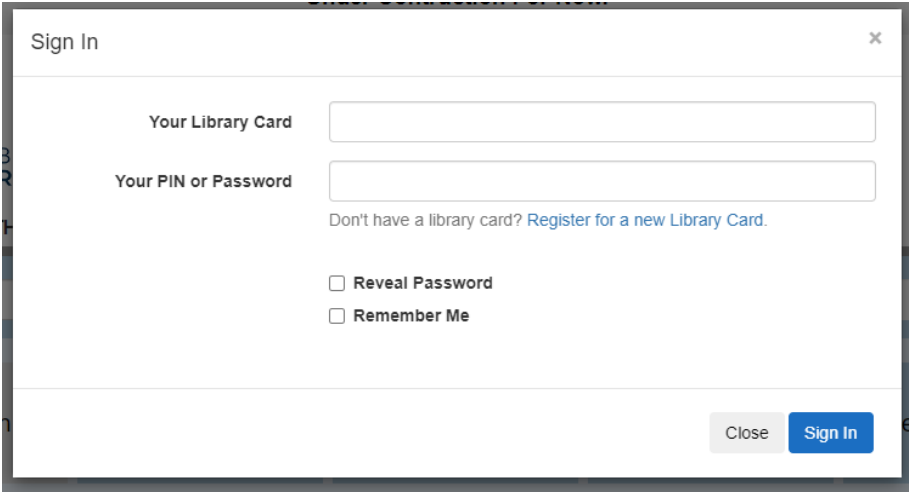

Click the blue *Sign In* button.

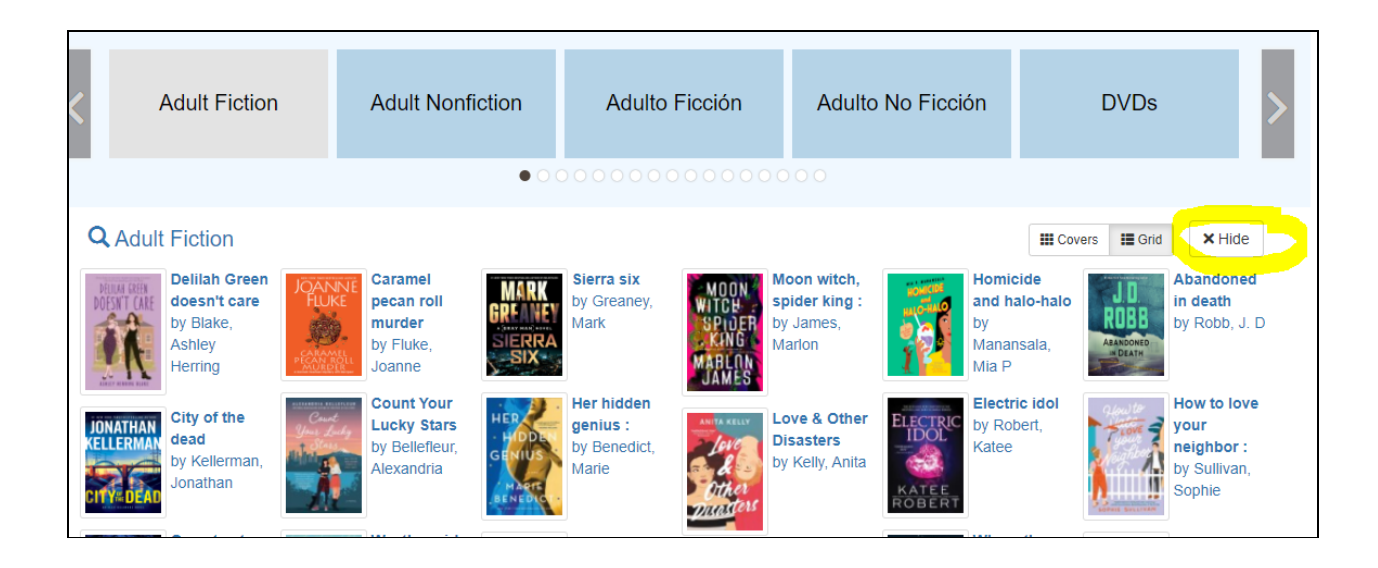

If you do not want a browsing category to display, simply select "hide" to hide the category.

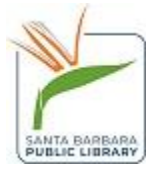

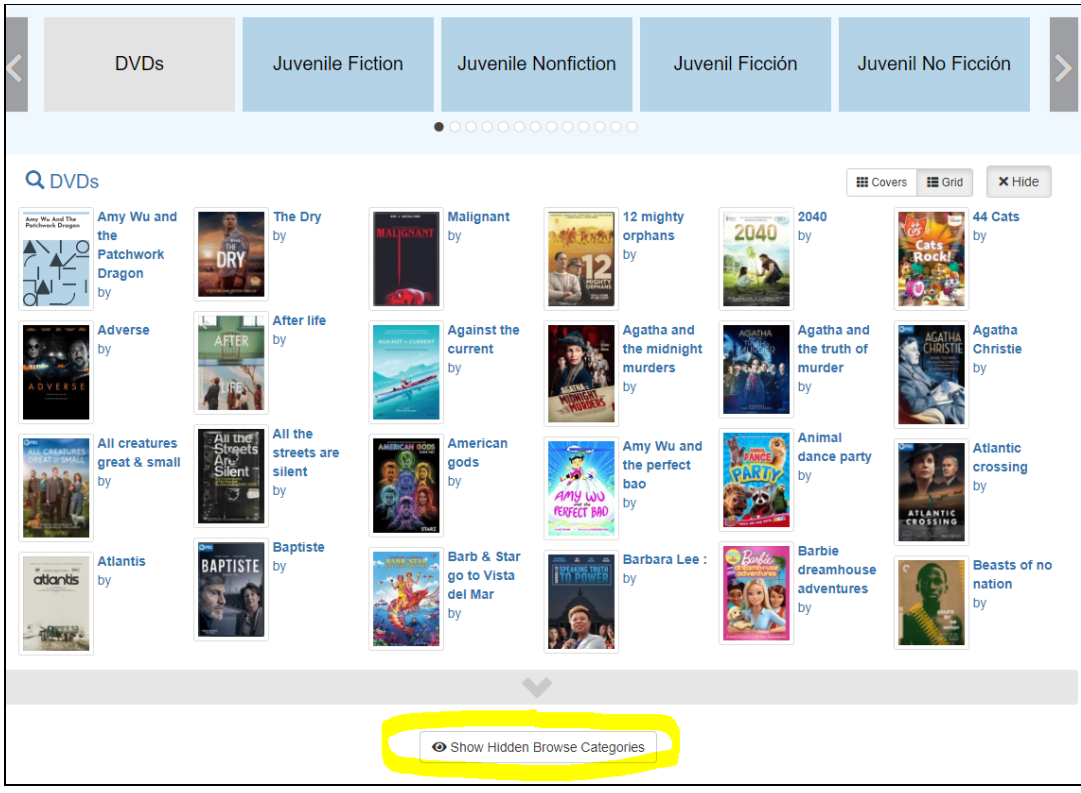

Selecting show hidden categories at the bottom will display a pop up with a list of the browse categories you have hidden.

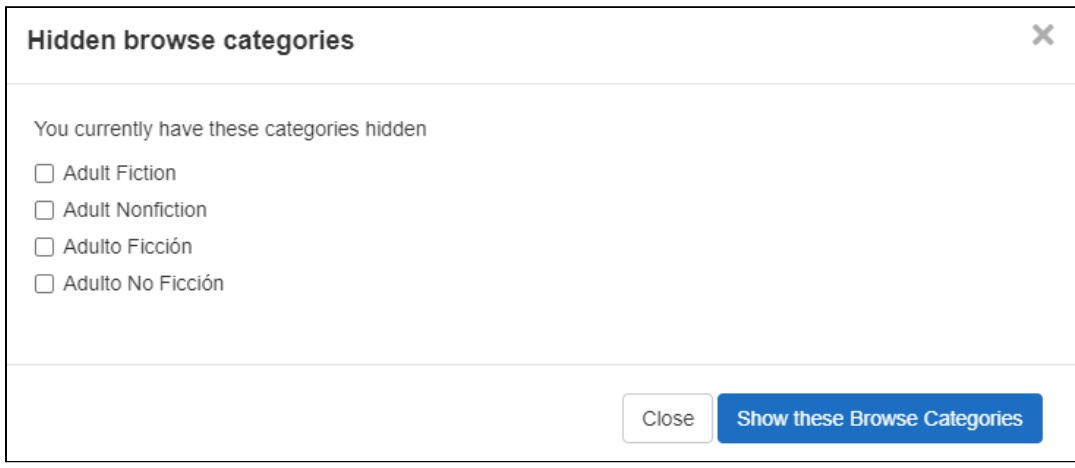

Select the categories you want to enable and then select the blue "Show these Browse Categories" button.

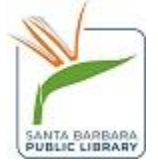

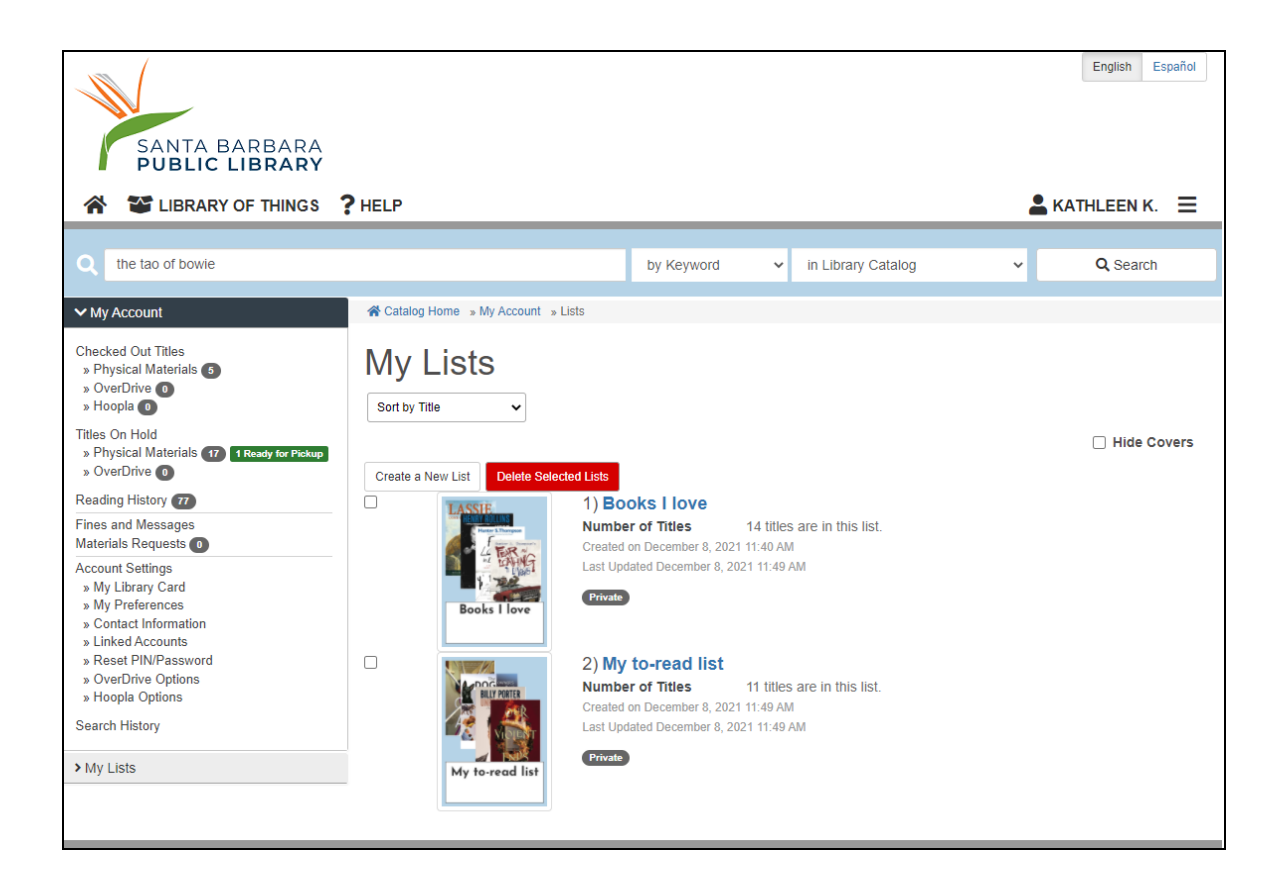

If you have created lists in Aspen or saved searches, you can also see your lists and saved searches displayed as browse categories in Aspen. You must have lists created or searches saved to use this feature.

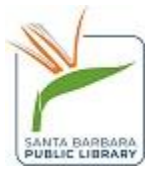

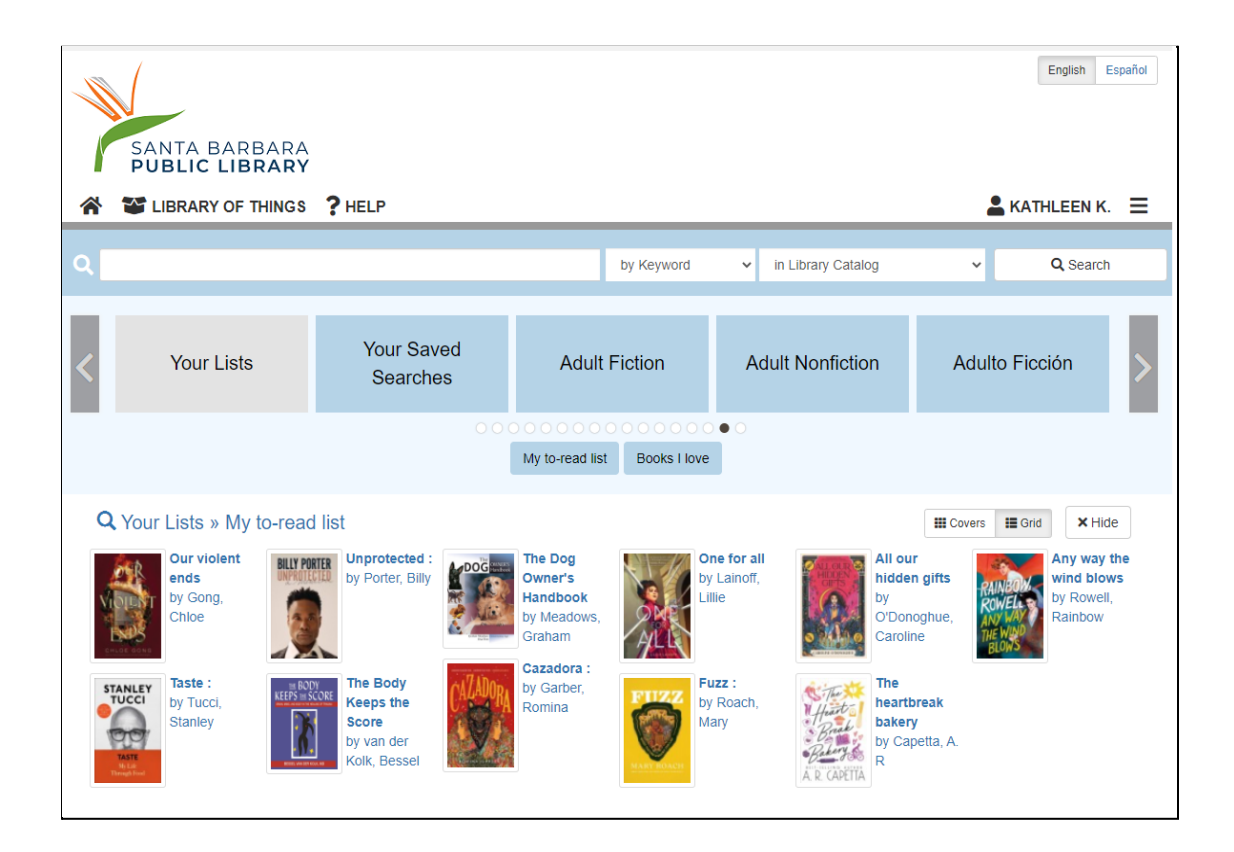

These lists will display at the end of the browse categories, and you can toggle between different lists.

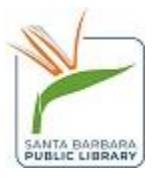